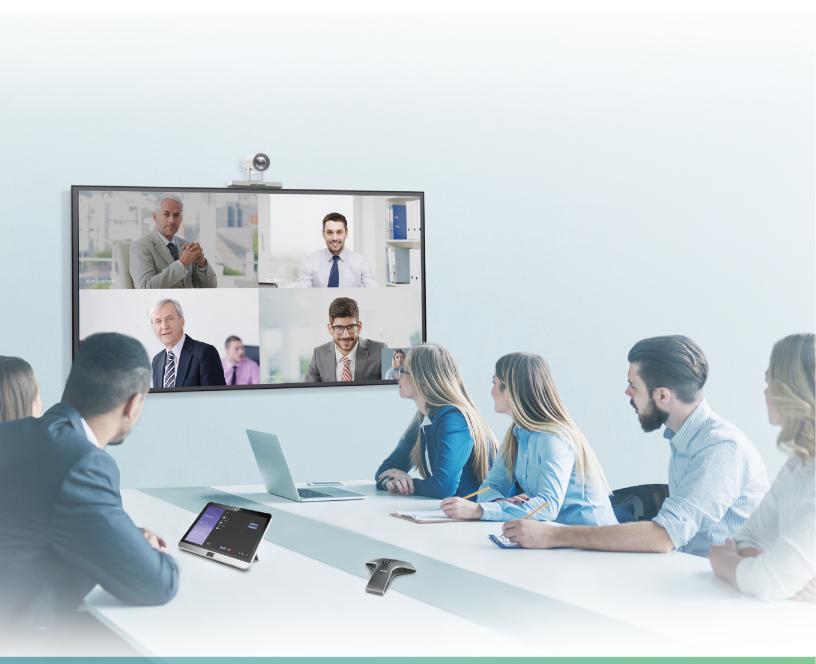

Yealink Network Technology CO., LTD

Yealink MVC Series for Microsoft Teams Rooms

Deployment Guide(V1.4)

# **Contents**

| Introduction                                                      | 4  |
|-------------------------------------------------------------------|----|
| Hardware Overview                                                 |    |
| Mini-PC                                                           |    |
| Camera-Hub                                                        | 5  |
| UVC80                                                             | 6  |
| UVC50                                                             | 7  |
| UVC30 Room                                                        | 8  |
| MTouch                                                            | 8  |
| MShare                                                            |    |
| MSpeaker                                                          |    |
| CP900                                                             |    |
| CPW90                                                             |    |
| VCM34                                                             |    |
| VCR20 Remote Control                                              |    |
| Related Documentations                                            |    |
| Technical Specifications                                          |    |
| Microsoft Teams Rooms.                                            |    |
| License Requirements for Using Microsoft Teams Rooms Features     | 16 |
|                                                                   |    |
| Deployment and Connection                                         | 16 |
| MVC900                                                            |    |
| MVC800                                                            |    |
| MVC500                                                            |    |
| MVC300                                                            |    |
| Recommended Deployment Solution                                   |    |
| Deployment Solutions of Different Meeting Rooms                   |    |
| Camera Installation                                               |    |
| Recommendations of MSpeaker Installation                          |    |
| Recommendations of Mini-PC Installation                           |    |
| Conference Room Wiring                                            |    |
| -<br>-                                                            |    |
| Initial Sotun                                                     | 27 |
| Initial Setup                                                     |    |
| Skype User Account                                                |    |
| Administrator User Account                                        | 28 |
|                                                                   |    |
| Setting up Yealink MVC900/MVC800/MVC500/MVC300                    | )  |
| Seeming up Teaming 111 ( C) UV/111 ( COUV/111 ( C) UV/111 ( C) UV | ,  |
|                                                                   |    |
| Basic Settings of Teams Room Systems                              | 30 |
| Controlling UVC80/UVC50/UVC30 Room Camera                         |    |
| Enabling/Disabling Auto-framing                                   |    |
| Controlling Room Camera Position                                  |    |
| Resetting Room Camera to Home Position                            |    |
| Creating the Preset Position on the Yealink RoomConnect Plug-in   |    |
| Setting Camera to Preset Position                                 |    |
| Adjusting the Camera Layout of the MVC900 System                  |    |
|                                                                   |    |

| Adjusting the Camera Layout When the System is Idle                                                                                                    | 33                                              |
|----------------------------------------------------------------------------------------------------|-------------------------------------------------|
| Single and Dual External Display                                                                                                    | 33                                              |
| Single Screen Layouts                                                                                                    |                                                 |
| Dual Screen Layouts                                                                                                    | 34                                              |
| Enabling Dual Monitor Mode                                                                                                    |                                                 |
| Content Sharing                                                                                                    | 36                                              |
| Wired Content Sharing                                                                                                    | 36                                              |
| Wireless Content Sharing                                                                                                    | 36                                              |
| Adjusting the MTouch Lightness                                                                                                    | 38                                              |
| Changing Sign-in Account                                                                                                    |                                                 |
| ritching Between Skype User Account And Administrator Account Skype User Account Skype User Account Skype Us | ccount 39                                       |
|                                                                                                    |                                                 |
| Administrator Sign-in  gging into Yealink Management Cloud Service/Yea                                                                                                    | link Device                                     |
| Administrator Sign-in                                                                                                    | link Device                                     |
| Administrator Sign-ingging into Yealink Management Cloud Service/Yea                                                                                                    | link Device<br>40                               |
| Administrator Sign-in                                                                                                    | link Device<br>40                               |
| Administrator Sign-in                                                                                                    | link Device<br>40                               |
| Administrator Sign-in  gging into Yealink Management Cloud Service/Yea  Management Platform  publeshooting  Upgrading System Software  Enabling Automatically Windows Update                                                                                                    | link Device<br>40<br>41                         |
| Administrator Sign-in  gging into Yealink Management Cloud Service/Yea  Management Platform  publeshooting  Upgrading System Software  Enabling Automatically Windows Update  Manually Windows Update                                                                                                    | link Device40414142                             |
| Administrator Sign-in  gging into Yealink Management Cloud Service/Yea  Management Platform  publeshooting  Upgrading System Software  Enabling Automatically Windows Update  Manually Windows Update  Firmware for Each Device                                                                                                    | link Device4041424243                           |
| Administrator Sign-in  In agging into Yealink Management Cloud Service/Yea  I anagement Platform  Ubleshooting  Upgrading System Software  Enabling Automatically Windows Update  Manually Windows Update  Firmware for Each Device  General Issues  Does the MVC900/MVC500/MVC800/MVC300 Come with All the Neces                                                                                                    | Link Device                                     |
| Administrator Sign-in  gging into Yealink Management Cloud Service/Yea Management Platform  publeshooting  Upgrading System Software  Enabling Automatically Windows Update  Manually Windows Update  Firmware for Each Device  General Issues  Does the MVC900/MVC500/MVC800/MVC300 Come with All the Neces installed?                                                                                                    | 10   10   10   10   10   10   10   10           |
| Administrator Sign-in  gging into Yealink Management Cloud Service/Yea Management Platform  publeshooting  Upgrading System Software  Enabling Automatically Windows Update  Manually Windows Update  Firmware for Each Device  General Issues  Does the MVC900/MVC500/MVC800/MVC300 Come with All the Neces installed?  The Room Is Not Enabled for Teams Meetings                                                                                                    | 10                                              |
| Administrator Sign-in  Siging into Yealink Management Cloud Service/Year Management Platform  Subleshooting  Upgrading System Software  Enabling Automatically Windows Update  Manually Windows Update  Firmware for Each Device  General Issues  Does the MVC900/MVC500/MVC800/MVC300 Come with All the Neces installed?  The Room Is Not Enabled for Teams Meetings  There Is No Content Displayed on the Second Display                                                                                                    | link Device40414243 sary Software Pre44444445   |
| Administrator Sign-in  gging into Yealink Management Cloud Service/Yea Management Platform  Upgrading System Software  Enabling Automatically Windows Update  Manually Windows Update  Firmware for Each Device  General Issues  Does the MVC900/MVC500/MVC800/MVC300 Come with All the Neces installed?  The Room Is Not Enabled for Teams Meetings  There Is No Content Displayed on the Second Display  Why Can not Click Finish After Completing the Setup Wizard?                                                                                                    | link Device                                     |
| Administrator Sign-in  gging into Yealink Management Cloud Service/Yea Management Platform  Dubleshooting  Upgrading System Software  Enabling Automatically Windows Update  Manually Windows Update  Firmware for Each Device  General Issues  Does the MVC900/MVC500/MVC800/MVC300 Come with All the Neces installed?  The Room Is Not Enabled for Teams Meetings  There Is No Content Displayed on the Second Display  Why Can not Click Finish After Completing the Setup Wizard?  Any Anti-virus Software Needed to Be Installed on the Mini-PC?                                                                                                    | link Device40414242424242                       |
| Administrator Sign-in  gging into Yealink Management Cloud Service/Yea Management Platform  Dubleshooting  Upgrading System Software  Enabling Automatically Windows Update  Manually Windows Update  Firmware for Each Device  General Issues  Does the MVC900/MVC500/MVC800/MVC300 Come with All the Neces installed?  The Room Is Not Enabled for Teams Meetings  There Is No Content Displayed on the Second Display  Why Can not Click Finish After Completing the Setup Wizard?                                                                                                    | link Device40414243 sary Software Pre4445464646 |

## Introduction

Yealink MVC Series is the brand-new video conferencing system released by Yealink that revolutionizes the Microsoft Teams Rooms collaboration experience. Perfectly integrated with Microsoft Teams Rooms and Yealink cutting-edge audio & video solutions, the Yealink MVC Series is deemed to cover all the usage scenarios and provide you with the excellent collaboration experience in the conference room. Consisting of the touch console, content sharing unit, audio and video peripherals, and mini-PC, the Yealink MVC Series enhances the whole meeting experience with the familiar Microsoft Teams Rooms interface and a close-to-zero learning curve, allowing you just to simply walk into the conference room and start your meeting with one-touch join, or type a few names and launch an ad hoc call.

The Yealink MVC900 includes four 360 ° pick-up-range microphones, a camera hub and two powerful pan-tilt-zoom cameras with 12x optical zoom, to cover up an extra-large conference room.

The Yealink MVC800 includes two 360  $^{\circ}$  pick-up-range microphones and each MVC800 can connect up to four units and a powerful pan-tilt-zoom camera with 12x optical zoom, to cover up a large conference room.

The Yealink MVC500 includes two wireless microphones and each MVC500 can connect up to four units and a powerful pan-tilt-zoom camera with 5x optical zoom, to cover up a small-to-medium conference room. As a substitute for the wireless microphone, the VCM34 wired microphones are available as well.

The Yealink MVC300 includes a UVC30 Room ultra HD 4K camera with auto framing feature and a CP900 HD full duplex speakerphone covering up to 7 people. MVC300 is perfect suit for focus and small meeting room.

The MVC system also supports connecting to the Yealink Management Cloud Service or Yealink Device Management Platform for unified management, as well as diagnosis and alarm for all devices in the MVC system.

- Hardware Overview
- Related Documentations
- Technical Specifications
- Microsoft Teams Rooms

#### Hardware Overview

This chapter provides hardware overview.

- Mini-PC
- Camera-Hub
- UVC80
- *UVC50*
- UVC30 Room
- MTouch
- MShare
- MSpeaker
- CP900
- CPW90
- VCM34
- VCR20 Remote Control

#### Mini-PC

The following describes the corresponding ports of mini-PC:

Front Panel of the Mini-PC

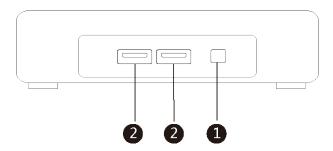

## Rear Panel of the Mini-PC

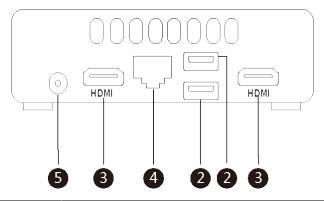

|   | Port Name    | Description                                                                                                    |
|---|--------------|----------------------------------------------------------------------------------------------------|
| 1 | Power        | Powers on or powers off.                                                                                                    |
| 2 | USB 3.0 Port | <ul> <li>Connects to the MTouch.</li> <li>Connects to the MShare to share contents.</li> <li>Connects to the UVC80/UVC50/UVC30 Room.</li> <li>Connects to a wireless USB dongle to use the wireless keyboard or the mouse.</li> <li>Connects to the CP900.</li> </ul> |
| 3 | HDMI         | Connects to a display.                                                                                                    |
| 4 | Internet     | Connects to the network device.                                                                                                    |
| 5 | DC19V        | Connects to the power adapter.                                                                                                    |

## Camera-Hub

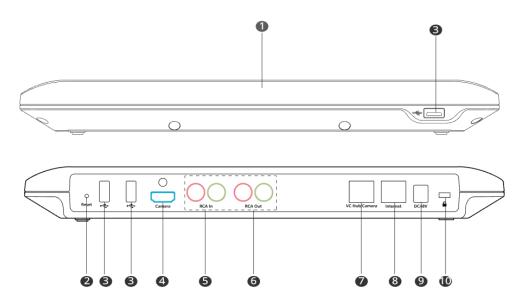

|    | Port Name     | Description                                                                                                    |
|----|---------------|----------------------------------------------------------------------------------------------------|
| 1  | LED Indicator | Indicate different status of the system.                                                                                                |
| 2  | Reset Key     | Reset the system to factory defaults.                                                                                                   |
| 3  | USB Port      | /                                                                                                    |
| 4  | Camera Port   | /                                                                                                    |
| 5  | RCA In        | Connect to an audio input device via a RCA cable.                                                                                       |
| 6  | RCA Out       | Connect to the Soundbar via a RCAcable.                                                                                                 |
| 7  | VC Hub/Camera | Connect to the VCM34.                                                                                                    |
| 8  | Internet      | Connect to the switch to connect UVC80s.                                                                                                |
| 9  | DC48V         | Connect to the power source via a power adapter.                                                                                        |
| 10 | Security Slot | Allow you to connect a universal security cable to the codec, so you can lock the codec down. The system cannot be removed when locked. |

## UVC80

The following describes the corresponding ports of UVC80:

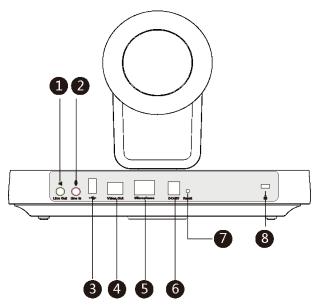

|     | Port Name     | Description                                                                                  |
|-----|---------------|----------------------------------------------------------------------------------------------|
| 1   | Line Out      | Connects to an audio output device using a 3.5mm audio cable (for example, MSpeaker).        |
| 2   | Line In       | Connects to an audio input device using a 3.5mm audio cable.                                 |
| 3   | USB           | Inserts the DD10 to connect to the CPW90.                                                    |
| 4   | Video Out     | Connects to a PC as a video output.                                                          |
| (5) | Microphone    | Connects to the VCM34.                                                                       |
| 6   | DC48V         | Connects to the power adapter.                                                               |
| 7   | Reset         | Resets the UVC80 to factory defaults.                                                        |
| 8   | Security Slot | Creates a secure connection to the UVC80 with a universal security cable to lock UVC80 down. |

## UVC50

The following describes the corresponding ports of UVC50:

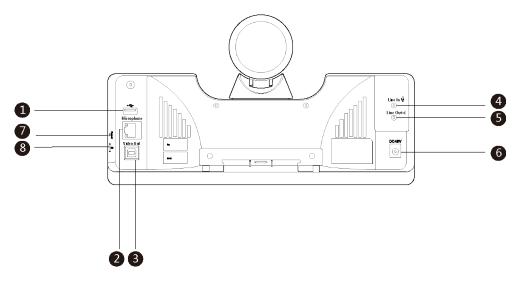

|   | Port Name     | Description                                                                                  |
|---|---------------|----------------------------------------------------------------------------------------------|
| 1 | USB           | Inserts DD10 to connect to CPW90.                                                            |
| 2 | Microphone    | Connects to VCM34.                                                                           |
| 3 | Video Out     | Connects to a PC as a video output.                                                          |
| 4 | Line In       | Connects to an audio input device using a 3.5mm audio cable.                                 |
| 5 | Line Out      | Connects to an audio output device using a 3.5mm audio cable.                                |
| 6 | DC48V         | Connects to the power adapter.                                                               |
| 7 | Reset         | Resets the UVC50 to factory defaults.                                                        |
| 8 | Security slot | Creates a secure connection to the UVC50 with a universal security cable to lock UVC50 down. |

## **UVC30 Room**

The UVC30 Room is directly connected to the mini-PC via USB cable.

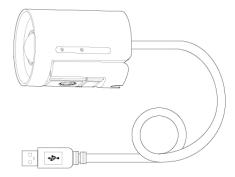

## **MTouch**

The following describes the corresponding ports of MTouch:

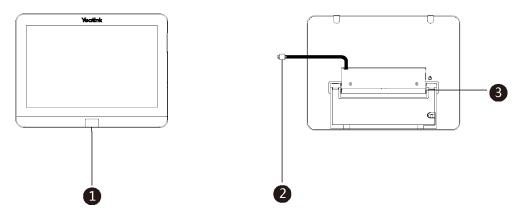

|    | Port Name              | Description                                                                                                    |
|----|------------------------|----------------------------------------------------------------------------------------------------|
| 1) | Human Motion<br>Sensor | Integrated in the front of the device, the motion detection sensor is to automatically wake up the Yealink MVC system and light up the touch screen when the person approaches the touch screen. |
| 2  | USB                    | Connects to the mini-PC. And the MTouch is powered by mini-PC.                                                                                                    |
| 3  | 3.5mm Headset          | Connects to a headset.                                                                                                    |

## **MShare**

The following describes the corresponding ports of MShare:

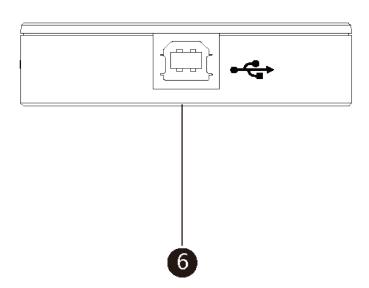

|     | Port Name/Indicator Name | Description                                            |
|-----|--------------------------|--------------------------------------------------------|
| 1   | LED Indicator            | Indicates the working status of MShare.                |
| 2   | Mini DP                  | Connects to PC to share contents.                      |
| 3   | HDMI                     | Connects to PC to share contents.                      |
| 4   | USB                      | Connects to WPP20 to pair the WPP20 with the MShare.   |
| (5) | Wi-Fi AP LED Indicator   | Indicates the status of MShare connected to the WPP20. |
| 6   | USB                      | Connects to mini-PC.                                   |

## **MSpeaker**

The following describes the corresponding ports of MSpeaker:

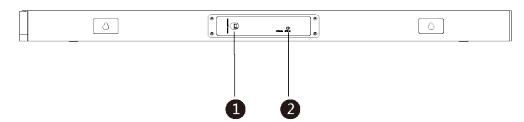

|   | Port Name | Description                    |
|---|-----------|--------------------------------|
| 1 | DC100V    | Connects to the power adapter. |
| 2 | AUX IN    | Connects to UVC50/UVC80.       |

## **CP900**

The CP900 is directly connected to the mini-PC via USB cable.

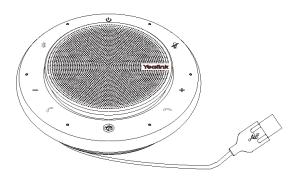

The following buttons are available during Skype for Business and Teams meetings:

|     | Button Name           | Description                                                            |
|-----|-----------------------|------------------------------------------------------------------------|
| 1   | Power Button          | Tap the power button for 3 seconds to power on or power off the CP900. |
| 2   | Volume Up/Down Button | Adjusts the volume of the CP900.                                       |
| 3   | Mute Button           | During a call, tap the mute button to mute or unmute.                  |
| 4   | Hang-up Button        | End or reject a call.                                                  |
| (5) | Answer Button         | Answer a call.                                                         |

## CPW90

The CPW90 supports 360-degree audio pickup at a radius of up to 3 meters.

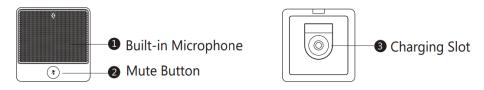

|   | Name                 | Description                                                     |
|---|----------------------|-----------------------------------------------------------------|
| 1 | Built-in Microphones | Supports 360-degree audio pickup at a radius of up to 3 meters. |
| 2 | Mute Button          | Indicates registration status.     Toggles mute feature.        |

## VCM34

The following describes the corresponding ports of VCM34:

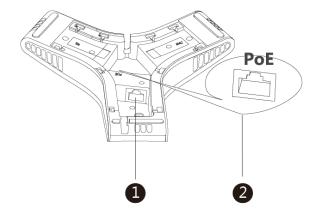

|   | Port Name | Description                                                                                                   |
|---|-----------|----------------------------------------------------------------------------------------------------|
| 1 | RJ45 Port | Connects to the PoE port of another VCM34 to cascade VCM34s.                                                  |
| 2 | PoE Port  | <ul> <li>Connects to UVC80.</li> <li>Connects to the RJ45 port of another VCM34 to cascade VCM34s.</li> </ul> |

#### **VCR20 Remote Control**

The VCR20 remote control enables you to operate a MVC system. This includes receiving meeting calls, controlling the camera, adjusting the volume and so on. The following table introduces the keys on the remote control.

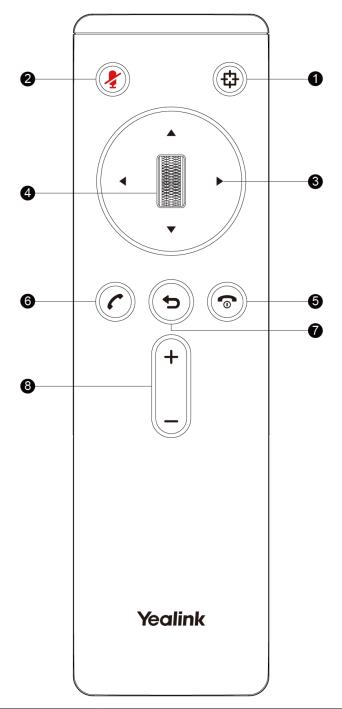

|     | Port Name        | Description                                                                                      |
|-----|------------------|--------------------------------------------------------------------------------------------------|
| 1)  | Auto-framing Key | Long press to enable/disable the auto-framing feature     Press to turn on/turn off auto-framing |
| 2   | Mute Key         | Mute or unmute the microphone.                                                                   |
| 3   | Navigation Key   | Pan and tilt the camera to adjust the viewing angle.                                             |
| 4   | Scroll Wheel     | Scroll up to zoom camera in.     Scroll down to zoom camera out.                                 |
| (5) | On-hook Key      | End a conference call.                                                                           |

|   | Port Name    | Description                   |
|---|--------------|-------------------------------|
| 6 | Off-hook Key | Answer a conference call.     |
| 7 | Back key     |                               |
| 8 | Volume key   | Increase/decrease the volume. |

### **Related Documentations**

The following related documents are available:

- Yealink MVC Series for Microsoft Teams Rooms System Quick Start Guide(EN&CN)
- Yealink Camera-Hub Quick Start Guide(EN&CN)
- Yealink UVC80 Quick Start Guide
- Yealink UVC50 Quick Start Guide
- Yealink UVC30 Room Quick Start Guide
- Yealink MTouch Quick Start Guide
- Yealink MSpeaker Quick Start Guide
- Yealink MShare Quick Start Guide
- Yealink Mini-PC Box Quick Start Guide
- Yealink VCM34 Quick Start Guide
- Yealink CP900 Quick Start Guide
- Yealink CPW90 Wireless Microphones Quick Start Guide
- Yealink Room Connect User Guide

## **Technical Specifications**

| Operating System         | Windows 10 IoT Enterprise                                                                                                    |  |
|--------------------------|----------------------------------------------------------------------------------------------------|--|
| Software                 | Microsoft Teams Rooms                                                                                                    |  |
| Processor / SSD /<br>RAM | 7th Gen Intel® Core™ i5/128GB/8GB (2 x 4GB)                                                                                                    |  |
| Ports                    | <ul> <li>2 x HDMI video output</li> <li>Bluetooth and Wi-Fi</li> <li>4 x USB3.0 Type-A</li> <li>1 x 10/100/1000M Ethernet port</li> <li>1 x Power port</li> </ul>                                                     |  |
| Buttons                  | Power On button on the front                                                                                                    |  |
| MTouch                   | <ul> <li>8-inch IPS screen</li> <li>1280 x 800 resolution</li> <li>10-point capacitive touch screen</li> <li>3.5mm headset jack</li> <li>Human Motion Sensor</li> <li>Angle adjustable bracket (23° ~ 50°)</li> </ul> |  |

| Camera-Hub  UVC80 | <ul> <li>Support up to 9 cameras</li> <li>1 x RCA-in</li> <li>1 x RCA-out</li> <li>1 x Yealink Microphone port (RJ-45)</li> <li>3 x USB 2.0 Type-A</li> <li>1920 x 1080 video resolution</li> <li>60 frame rate</li> <li>12x optical zoom</li> </ul> |
|-------------------|----------------------------------------------------------------------------------------------------|
|                   | <ul> <li>Field of view (diagonal): 78.5°</li> <li>Pan angle range: 200°</li> <li>Tilt angle range: 60°</li> </ul>                                                                                                    |
| UVC50             | <ul> <li>1920 x 1080 video resolution</li> <li>60 frame rate</li> <li>5x optical zoom</li> <li>Field of view (diagonal): 91°</li> <li>Pan range: 60°</li> <li>Tilt range: 40°</li> </ul>                                                             |
| UVC30 Room        | <ul> <li>4K video resolution</li> <li>Maximum 60FPS</li> <li>3x digital zoom</li> <li>Field of view (diagonal): 120°</li> <li>Facial detection and Auto framing</li> <li>1 x 3m USB 2.0 cable</li> </ul>                                             |
| MShare            | <ul> <li>1080P/30FPS FHD</li> <li>Support wired and wireless content sharing</li> <li>Built-in Wi-Fi AP for Yealink wireless presentation device</li> </ul>                                                                                          |
| MSpeaker          | <ul> <li>Output ((THD=1.0%)) RMS: 10W*4</li> <li>Frequent response: 60 Hz - 20K Hz</li> <li>S/N: ≥70dB</li> </ul>                                                                                                    |
| VCM34             | <ul> <li>Built-in 3-microphone array</li> <li>20ft (6m) and 360° voice pickup range</li> <li>Yealink Noise Proof Technology</li> <li>Power over Ethernet (PoE)</li> <li>Up to 4 units can be cascaded</li> </ul>                                     |
| CP900             | <ul> <li>Optima HD voice</li> <li>Signal to Noise Ratio (SNR): +59 dB</li> <li>6.5 feet / 2 meters voice pickup range</li> <li>Full-duplex technology</li> <li>Noise suppression (NS)</li> </ul>                                                     |

## **Microsoft Teams Rooms**

Microsoft Teams Rooms is Microsoft's latest conferencing solution designed to bring a rich, collaborative experience into your meeting room. You will enjoy its familiar Skype for Business and Teams interface and IT administrators will appreciate an easily deployed and managed Windows 10 Skype Meeting app. Microsoft Teams Rooms is designed to leverage existing equipment like LCD panels for ease of installation to bring Skype for Business and Teams into your meeting room. And the system provides a complete meeting experience that brings HD video, audio, and content sharing to meetings of all sizes, from small huddle areas to large conference rooms.

More information available, please visit the *Microsoft Teams Rooms*.

• License Requirements for Using Microsoft Teams Rooms Features

### **License Requirements for Using Microsoft Teams Rooms Features**

The following table lists the licensing-dependant features that are available in Microsoft Teams Rooms and what licenses you need to buy to get them.

| Microsoft Teams Rooms scenario                                                                                          | You have Microsoft Teams or Skype for<br>Business Online Here's what you need<br>to buy | You have Skype for<br>Business Server 2015 (on-<br>premises or hybrid).                 |
|----------------------------------------------------------------------------------------------------|-----------------------------------------------------------------------------------------|-----------------------------------------------------------------------------------------|
| Join a scheduled meeting                                                                                                | Meeting Room SKU                                                                        | Skype for Business Server<br>Standard CAL                                               |
| Initiate an ad-hoc meeting                                                                                              | Meeting Room SKU                                                                        | Skype for Business Server<br>Standard CALSkype for<br>Business Server Enterprise<br>CAL |
| Initiate an ad-hoc meeting and dial out from a meeting to phone numbers                                                 | Meeting Room SKU                                                                        | Skype for Business Standard<br>CAL Skype for Business<br>Server Enterprise CAL          |
| Give the room a phone number and make or receive a calls from the room or join an audio conference using a phone number | Meeting Room SKU                                                                        | Skype for Business Server<br>Standard CALSkype for<br>Business Server Plus CAL          |
| Manage your room device with Microsoft Intune                                                                           | Meeting Room SKU                                                                        | Microsoft Intune subscription with <i>on premise MDM</i>                                |

For more information on Microsoft Teams Rooms licenses, please refer to *Teams Meeting Room Licensing Update*.

## **Deployment and Connection**

The following contents describe the deployment and connection of MVC900, MVC800, MVC500, and MVC300.

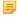

**Note:** Make sure the display device is connected first. When starting up the system for the first time, you need to connect a mouse to complete the initial configuration (For MVC300, you need to connect a USB hub to use the mouse). We recommend using the wireless mouse kit.

- MVC900
- MVC800
- *MVC500*
- *MVC300*
- Recommended Deployment Solution

## **MVC900**

The following is the deployment and connection of MVC900.

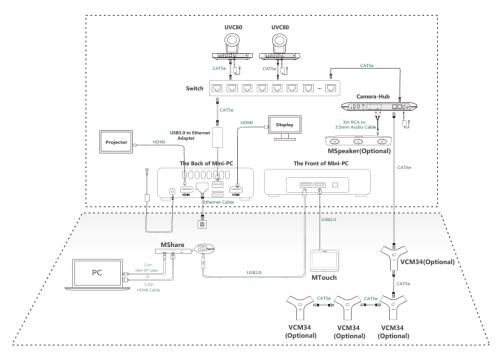

Note: For more information about the installation and deployment of accessories (for example, the = installation of mini-PC package or Camera-Hub), refer to the Quick Start Guide of the corresponding accessory.

## **MVC800**

The following is the deployment and connection of MVC800.

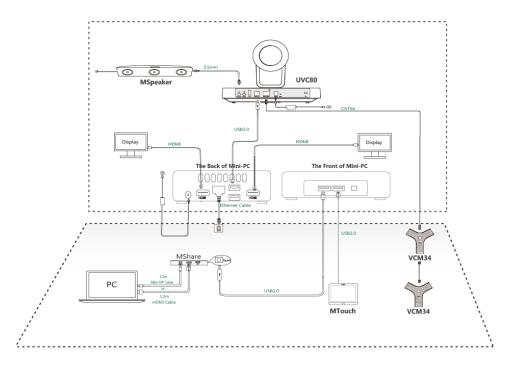

Note: For more information about the installation and deployment of accessories (for example, the = installation of mini-PC package or UVC80 camera), refer to the Quick Start Guide of the corresponding accessory.

## **MVC500**

The following is the deployment and connection of MVC500.

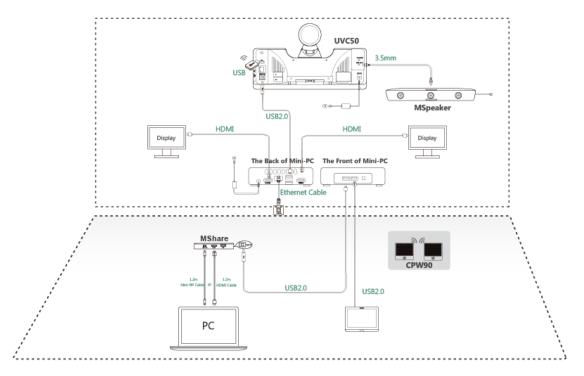

Note: For more information about the installation and deployment of accessories (for example, the installation of mini-PC package or UVC50 camera), refer to the Quick Start Guide of the corresponding accessory.

## **MVC300**

The following is the deployment and connection of MVC300.

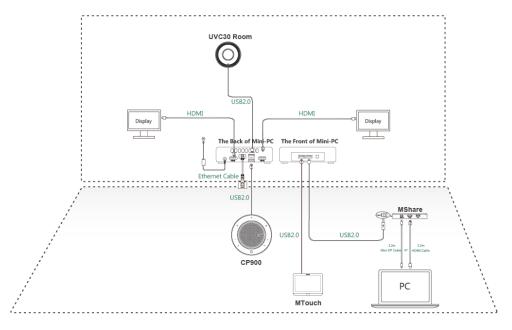

Note: For more information about the installation and deployment of accessories (for example, 長 the installation of mini-PC package or UVC30 Room camera), refer to the Quick Start Guide of the corresponding accessory.

## **Recommended Deployment Solution**

- Deployment Solutions of Different Meeting Rooms
- Camera Installation
- Recommendations of MSpeaker Installation
- Recommendations of Mini-PC Installation
- Conference Room Wiring

### **Deployment Solutions of Different Meeting Rooms**

Yealink MVC900/MVC800/MVC500/MVC300 system supports different camera devices (Camera-Hub/UVC80/ UVC50/UVC30 Room) and audio devices (VCM34/MSpeaker/CPW90/CP900) according to the conference requirements. Deployment solutions for different camera devices and audio input devices are as follows:

| Meeting Room Type                      | MVC System                          | Device Included                 |
|----------------------------------------|-------------------------------------|---------------------------------|
| Extra-large room<br>(18-30 People)     | MVC900                              |                                 |
| Medium-to-large room<br>(11-18 People) | MVC800                              |                                 |
| Small meeting room<br>(5-7 People)     | MVC500-Wireless<br>and MVC500-Wired | MVC500-Wireless:  MVC500-Wired: |
| Focus and small<br>room(2-7 People)    | MVC300                              |                                 |

For Focus and small room (2-7 People)

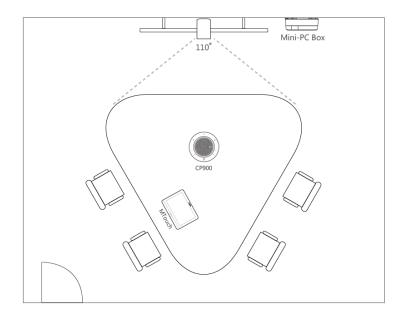

#### For Small conference room (5-7 people)-Wireless Microphone

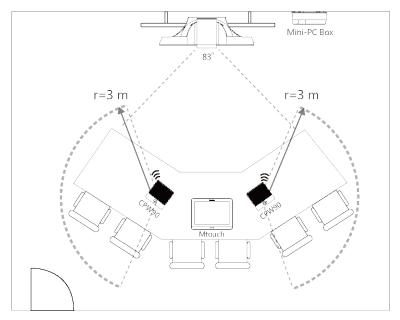

- CPW90 wireless microphones support 360-degree audio pickup at a radius of up to 3 meters.
- Place the CPW90 wireless microphones on a stable surface and keep them away from obstacles, so that they can pick up sounds effectively.

#### For Small conference room (5-7 people)-Wired Microphone

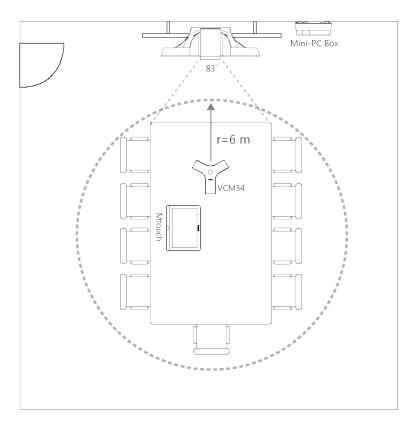

- VCM34 supports 360-degree audio pickup at a radius of up to 6 meters.
- The VCM34 can be replaced with 2 CPW90 wireless microphones.

For Medium-to-large conference room (11-18 people)

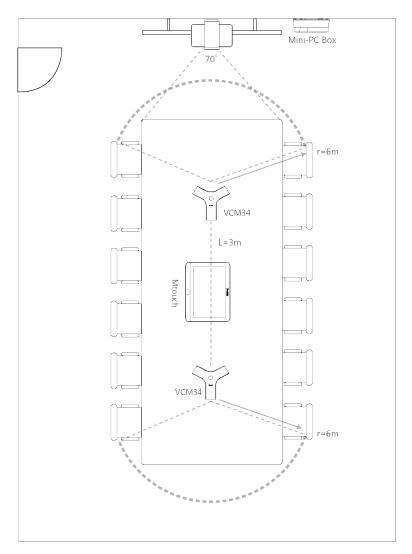

- The distance between the two VCM34s is 3 meters.
- VCM34 supports 360-degree audio pickup at a radius of up to 6 meters and you can cascade up to 4 VCM34 units.

For extra-large conference room (18-30 people)

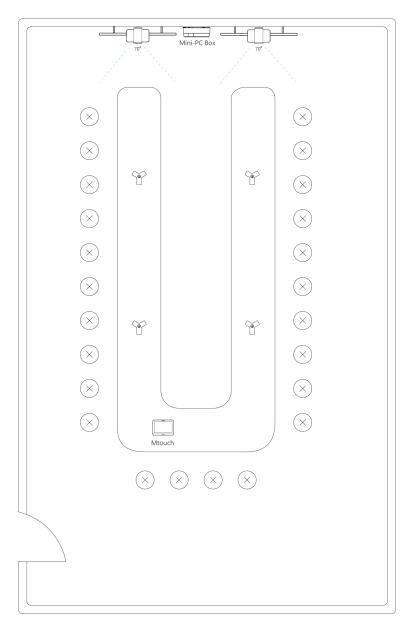

- The distance between the two VCM34s on both sides is 3 meters.
- VCM34 supports 360-degree audio pickup at a radius of up to 6 meters and you can cascade up to 4 VCM34 units.
- Note: The MTouch needs to be placed in a position facing the door.

#### **Related concepts**

Recommended Deployment Solution

#### **Camera Installation**

You can mount the UVC80/UVC50 on the top of the TV, on the wall, on the ceiling, or onto a TV Stand or a Tripod.

You can mount the UVC30 on the top of the TV, on the wall, or onto a TV Stand or a Tripod.

The installation methods are as follows:

#### For UVC80:

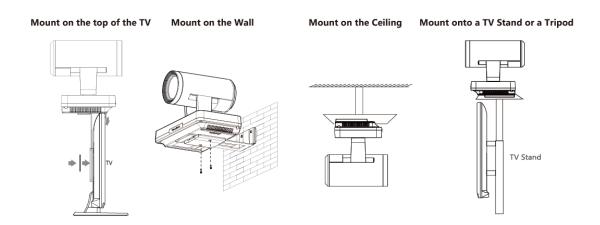

#### For UVC50:

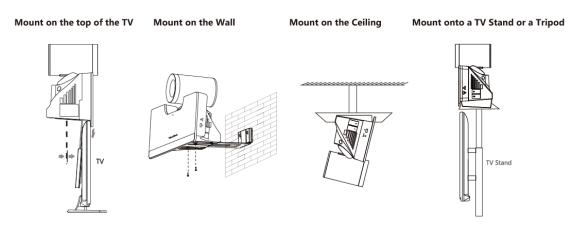

For UVC30:

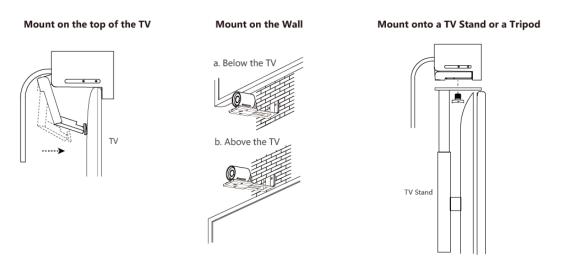

Recommendations of Camera Installation

#### **Recommendations of Camera Installation**

The following is an example of installing UVC80:

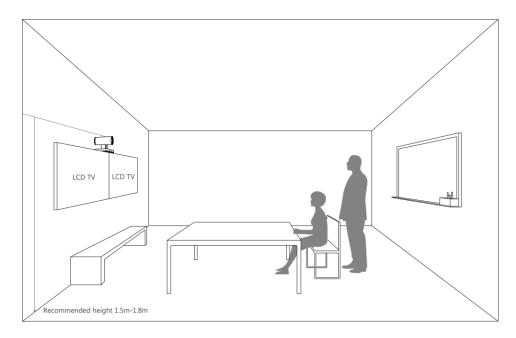

- Install the LCD TV and video camera relative to the center of the participants. Ensure that the participants face the camera and LCD TV directly during calls.
- The camera should be mounted on the wall, about 1.5 m to 1.8 m above the ground. Install the LCD TV below the camera.
- The camera should not face the light source directly, to prevent bad experience caused by dazzling light.

If you purchase the Yealink bracket, the camera can be hung on the Yealink bracket as shown below:

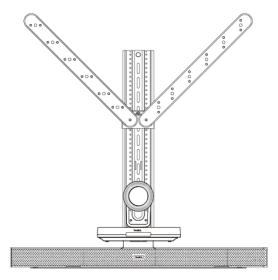

## **Recommendations of MSpeaker Installation**

If you purchase the Yealink bracket, the MSpeaker can be hung on the Yealink bracket as shown below:

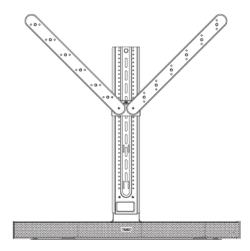

#### **Recommendations of Mini-PC Installation**

You can mount the mini-PC on the wall near the TV, or stick it to the table or the backside of the TV cart.

For more information on how to install the mini-PC, please refer to Yealink Mini-PC Box Quick Start Guide.

## **Conference Room Wiring**

If the conference room has a dedicated routing channel, you can follow the way as it is. If not, follow the way below to route and fix the wire.

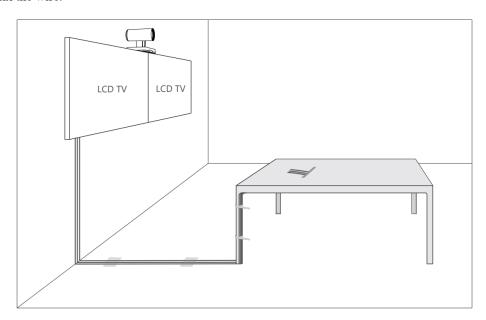

Note: If the cable length you required is more than 7 meters, USB extension cables can be used for wiring.

## **Initial Setup**

Once the mini-PC is powered on, the mini-PC will load the Microsoft Windows 10 IoT Enterprise operating system. By default, there are two Windows accounts (Skype user account and administrator user account) built into the MVC system out of the factory.

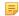

**Note:** Before setting up the MVC system, you need to connect a mouse to complete the initial configuration. We recommend using the wireless mouse kit.

- Skype User Account
- Administrator User Account

## Skype User Account

Skype user account is the default account from which the Microsoft Teams Rooms app runs. This account is limited to running the Microsoft Teams Room app. This account is the default recommended account from which to run Microsoft Teams Room app without a password. No administrator privileges are available from this account.

The default account to run the Microsoft Teams Room is "Skype" and this account will be automatically signed in when the system boots.

#### Administrator User Account

Administrator user account is privileged, meaning you can perform any action on the system, with minimal restriction (usually requiring a password for confirmation). The default password is "sfb" without quotes. For daily use such as Skype for Business meetings or Teams meetings, the administrator credentials are not needed. The admin account is only used for device management.

#### Related tasks

Administrator Sign-in

## Setting up Yealink MVC900/MVC800/MVC500/MVC300

When the system is powered on, the device will automatically launch the Microsoft Teams Rooms app and enter the sign in screen. To use the device and basic features on the Teams Room Systems, you should finish the setup wizard first.

#### Before you begin

Make sure all components are connected correctly.

#### **Procedure**

- 1. Tap Sign in to enter the Setup screen.
- 2. Check the checkbox in the EULA page, and then tap Next.

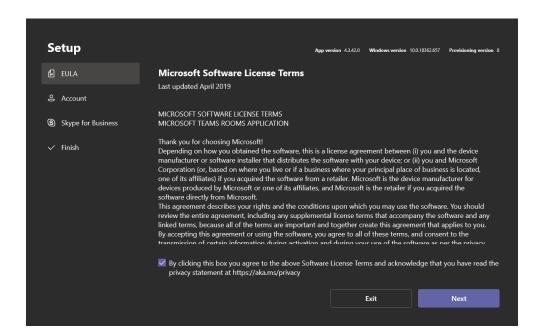

3. Enter the skype account, the password and re-enter the password in the Account page, and then tap Next.

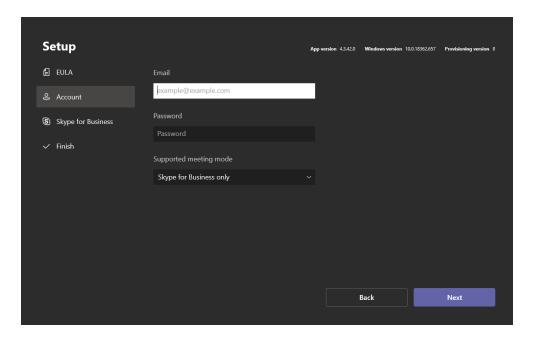

- Tip: If you want to use Teams meetings, you can choose the meeting mode to be Skype for Business and Microsoft Teams (default) in the User Account page.
- **4.** Under "Configure domain" in the **Skype for Business** page, set the FQDN for the Skype for Business Server. If the Skype for Business SIP domain is different from the Exchange domain of the user, enter the Exchange domain in this field.and then tap **Next**.

## **Basic Settings of Teams Room Systems**

This section describes the following basic settings for the Teams Room Systems.

- Controlling UVC80/UVC50/UVC30 Room Camera
- Adjusting the Camera Layout of the MVC900 System
- Single and Dual External Display
- Content Sharing
- Adjusting the MTouch Lightness
- Changing Sign-in Account

## Controlling UVC80/UVC50/UVC30 Room Camera

Microsoft Teams Rooms supports basic PTZ control for your UVC80/UVC50/UVC30 Room camera. In addition, you can use the preset position feature if you set up preset positions for your camera connected to the MVC system on the Yealink RoomConnect plug-in.

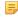

**Note:** The Yealink RoomConnect plug-in running under Windows supports advanced settings for UVC80/UVC30 cameras. After logging in to the Windows system as an administrator, you can configure the camera parameters including exposure, graphic, white balance mode, people counting (not applicable to MVC900 system), and configuration hangup mode and camera pan direction.

For more information on how to configure camera parameters on the Yealink RoomConnect plug-in, please refer to *Yealink RoomConnect User Guide*.

- Enabling/Disabling Auto-framing
- Controlling Room Camera Position
- Resetting Room Camera to Home Position
- Creating the Preset Position on the Yealink RoomConnect Plug-in
- Setting Camera to Preset Position

### **Enabling/Disabling Auto-framing**

Auto-framing is mainly based on face detection, which provides real-time detection and position tracking on all faces in the conference room. All participants in the output screen are covered and the camera can be automatically adjusted according to the number of participants and the position changes.

#### About this task

When the auto-framing feature is enabled, you can not control the UVC30 camera, but you can control the UVC80/UVC50 or use its preset position. After the UVC80/UVC50 is manually adjusted, the auto-framing feature is function is temporarily turned off. If you need to use it again, you need to press the auto-framing key on the remote control to turn it on.

Auto-framing is not applicable to MVC900 system.

#### **Procedure**

1. Tap to enter the Camera Control page.

If you are in a meeting, tap ••• > †!!

- 2. Select .
- 3. Enable/Disable the Auto-framing.

#### Related concepts

VCR20 Remote Control

#### **Controlling Room Camera Position**

#### Before you begin

Only when the auto-framing feature is disabled, can you control the UVC30 Room.

#### **Procedure**

1. Tap to enter the Camera Control page.

If you are in a meeting, tap ••• > †!!

- 2. If you are using MVC900 system, select a desired UVC80 camera.
- 3. Tap (a) / (b) to zoom camera out/in.
- **4.** Tap the arrow keys to pan/tilt the camera.

## **Resetting Room Camera to Home Position**

#### **Procedure**

1. Tap to enter the Camera Control page.

If you are in a meeting, tap ••• > †!!

- 2. If you are using MVC900 system, select a desired UVC80 camera.
- 3. Tap Reset.

## Creating the Preset Position on the Yealink RoomConnect Plug-in

Presets specify the settings of both the angle and the focal length for the camera that can be used to quickly point a camera at a pre-defined location. And only administrators have permission to use Yealink RoomConnect.

#### **Procedure**

- 1. Sign in your MVC system as an administrator.
- 2. Run the Yealink RoomConnect plug-in.

- 4. If you are using MVC900 system, select a desired UVC80 camera.
- 5. Tap the navigation keys to adjust the camera angle.
- 6. Tap  $\bigoplus$  or  $\bigcirc$  to adjust the focal length.
- 7. Tap New Preset to create a new preset.

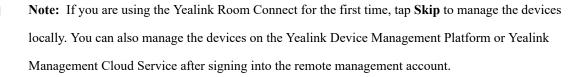

For more information on how to use the Yealink RoomConnect plug-in, please refer to *Yealink RoomConnect User Guide*.

#### Related tasks

Administrator Sign-in

#### **Setting Camera to Preset Position**

#### Before you begin

Preset positions have been added in the Yealink RoomConnect plug-in.

#### **Procedure**

1. Tap to enter the Camera Control page.

If you are in a meeting, tap ... > †!!

- 2. If you are using MVC900 system, select a desired UVC80 camera.
- 3. Select a desired preset position.

The camera will be set to the preset position.

#### Related tasks

Creating the Preset Position on the Yealink RoomConnect Plug-in

## Adjusting the Camera Layout of the MVC900 System

After enabling the camera layout for Camera-Hub on the Yealink RoomConnect, you can adjust the camera layout of the MVC900 system.

#### About this task

The MVC900 system supports the following layouts:

• Fullscreen: the selected camera is displayed in full screen.

- **Division:** every camera is given equal prominence in equal-sized panes.
- **Surround:** the assigned camera is given prominence in the largest pane, and other cameras are displayed in a strip beside the assigned camera.

For more information on how to enable the camera layout feature for Camera-Hub on Yealink RoomConnect, please refer to *Yealink RoomConnect Userguide*.

Adjusting the Camera Layout When the System is Idle

### Adjusting the Camera Layout When the System is Idle

#### **Procedure**

1. Tap the idle screen.

If you are in a meeting, tap ••• > †‡‡

- 2. Tap Camera Layout.
- 3. Select the desired layout and make the following settings:
  - **Fullscreen:** Drag the camera from the camera list into the left picture to switch the camera displayed in full screen.
  - Division: Drag the camera in the division mode to swap the camera display positions.
  - Surround:

Select the desired mode from the drop-down menu to the right of the surround mode.

Drag the camera in surround mode to the specified position.

4. Tap Apply.

## **Single and Dual External Display**

To fully enjoy video and content sharing in the meeting, at least one external display is recommended to be connected to the mini-PC. If you connect two external displays, the second screen will display the shared content in full screen.

Note: If you want to use two external displays, make sure the dual monitor mode is enabled.

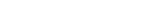

- Single Screen Layouts Dual Screen Layouts
- Enabling Dual Monitor Mode

### Single Screen Layouts

The following introduces the default layout when you connect one display screen.

**Only Video Calls** 

#### Video Calls with a Presentation

The PC content is given prominence in the largest pane and other participants are displayed beside the PC content.

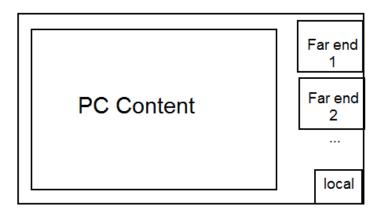

Tip: Tap Layout to display the shared content in full screen.

#### **Dual Screen Layouts**

The following introduces the default layout when you connect two displays.

One external display displays the remote video feeds and the other display will be reserved for content sharing.

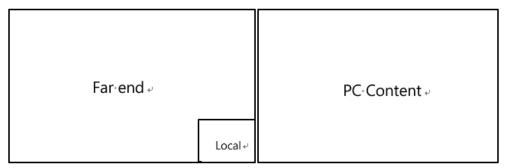

#### Related tasks

Enabling Dual Monitor Mode

### **Enabling Dual Monitor Mode**

Before using two external display devices, you should enable dual monitor mode first.

#### **Procedure**

1. Navigate to More > Settings.

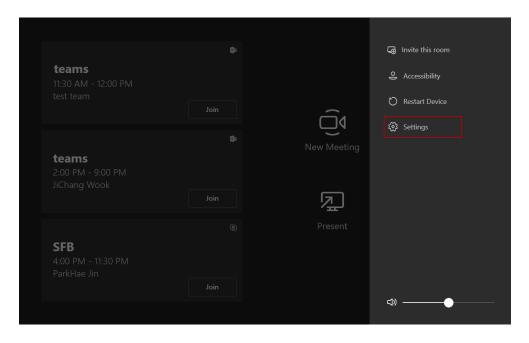

- 2. Enter the administrator password (default: sfb) to access the **Setup** screen.
- 3. In the Device page, enable Dual Monitor Mode.

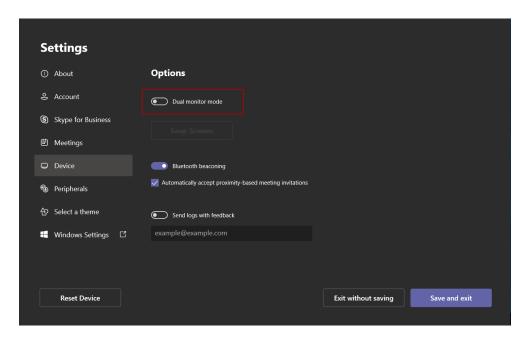

4. Tap Save and exit.

After you log in to your Zoom Rooms account, you can present the content while the device is idle or during a meeting.

- Wired Content Sharing
- Wireless Content Sharing

### **Wired Content Sharing**

After the MShare is connected to the PC, you can use MShare for wired content sharing.

#### **Procedure**

Do one of the following:

- From the idle screen, tap **Present** to start content sharing.
- During a meeting, tap **Present** to start content sharing with the participants.

### **Wireless Content Sharing**

You can use Yealink WPP20 wireless presentation pod for wireless content sharing. Before content sharing, you should pair the WPP20 with the MShare and then connect it to the computer.

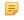

**Note:** Only the duplicate display mode is applicable to wireless content sharing and the extended display mode is not applicable when using multiple displays.

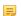

Note: For Mac OS, you need to use Type-A to Type-C adapter to connect WPP20.

- Pairing the WPP20 with the MShare
- Sharing Content via WPP20
- Stopping Sharing Content via WPP20

#### Pairing the WPP20 with the MShare

#### **Procedure**

- 1. Connect the WPP20 to the USB port of the MShare.
- 2. Wait for about 3 seconds, and the WPP20 LED indicator glows green.

The WPP20 is paired with the MShare successfully.

#### **Sharing Content via WPP20**

#### Before you begin

Make sure the WPP20 has been paired with the MShare.

#### **Procedure**

1. Connect the WPP20 wireless presentation pod to your computer.

- 2. If the WPP20 is first connected to the computer, you need to manually start the Yealink Wireless Presentation Pod software from **This PC** in Windows 10 or from **My Computer** in Windows 7 and then upgrade the WPP20.
  - After starting the software, if it prompts that the firmware version is different from the host version, you need to upgrade the WPP20 according to the prompts.
  - For the WPP20 running old versions, after starting the software, you need to manually upgrade the firmware
    on the software at the path ->Version Update.

After the upgrade is successful, the WPP20 is ready for content sharing.

- **3.** Do one of the following:
  - On the WPP20, press the presentation button to share the full screen.
  - On the WPP20, long press the presentation button for 3 seconds and then release this button. Select the file or
    the window you want to share and then click Start Sharing.
  - On the Yealink Wireless Presentation Pod software, click Contents Share and choose the file you want to share, and then click Start Sharing.

The content you want to share is automatically projected to the display device.

Tip: Go to Yealink website for the latest version of the firmware.

#### Related tasks

Pairing the WPP20 with the MShare

#### **Stopping Sharing Content via WPP20**

#### Procedure

Do one of the following:

- On your computer, remove the WPP20.
- On the WPP20, press the presentation button.
- On the Yealink Wireless Presentation Pod software, click **Stop Sharing**.

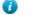

- Tip:
- You can tap **Stop Present** to stop sharing content when the device is idle.
- During a meeting, tap **Stop Presenting** to stop sharing content with the participants.

## **Adjusting the MTouch Lightness**

#### **Procedure**

- 1. Tap on the idle screen.
- **2.** Tap  $\bigcirc$  and then drag the slider to adjust the lightness of the MTouch.

## **Changing Sign-in Account**

#### **Procedure**

1. Navigate to More > Settings.

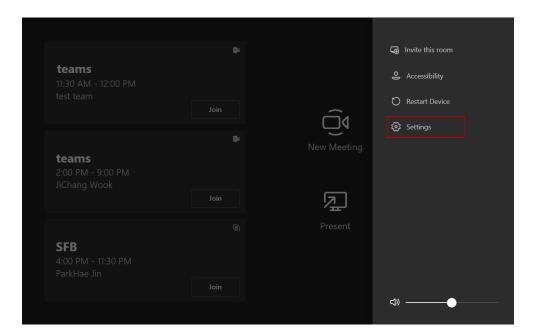

- 2. Enter the administrator password (default: sfb) to access the **Setup** page.
- **3.** In the **Account** page, enter the account information in the corresponding field.
- 4. Tap Save and exit.

The new account will sign in automatically.

## **Basic Features for Microsoft Teams Rooms App**

After you set up your device, the touch screen console is displayed on the screen. The touch screen console is the heart of every meeting in the meeting room.

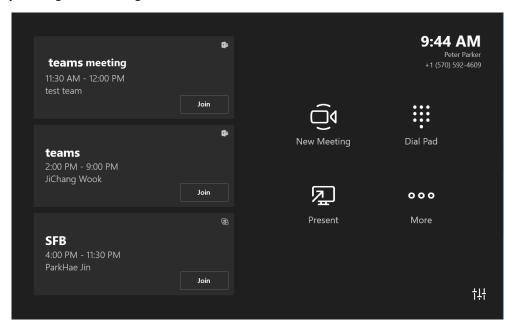

On the screen, you can do the following:

- Join a scheduled meeting by selecting the meeting.
  - **Note:** To get a meeting to show up on the room console, organizers should set the room as the meeting location.
- Start a new meeting by selecting **Meet now**.
- Make a phone call by selecting **Dial pad** and dialing a number.
- Project your laptop by plugging in the cable connected to the console. Depending on the room settings, it may be projected to the room automatically, or you may have to select Present on the room console.
- Select **More** for instructions on how to add the room to a meeting, give feedback on the device, or change settings.

For more information on how to use the specific features, please refer to *Microsoft Teams Rooms Help*.

## Switching Between Skype User Account And Administrator Account

- Skype User Account Sign-in
- Administrator Sign-in

## **Skype User Account Sign-in**

#### **Procedure**

- Tap the button, and then go to Skype.
- 2. Select **Skype** from the bottom-left corner.

3. Tap Sign in.

## **Administrator Sign-in**

You can sign in as an administrator, and the administrator account provides the system administration capabilities to manage the device.

#### **Procedure**

1. Navigate to More > Settings.

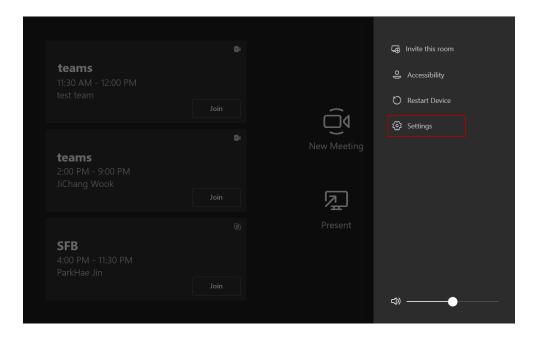

- 2. Enter the administrator password (default: sfb) to access the **Setup** screen.
- 3. Navigate to Windows Settings.
- 4. Select Administrator from the bottom-left corner.
- 5. Enter the administrator password (default: sfb) and then sign in.

## Logging into Yealink Management Cloud Service/Yealink **Device Management Platform**

The Yealink RoomConnect plugin running under Windows automatically detect all devices in the MVC system. After logging to the Yealink Management Cloud Service or Yealink Device Management Platform via Yealink RoomConnect, you can manage all devices in the MVC system, including the unified upgrade, as well as diagnosis and alarm.

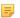

**Note:** For more information on how to manage the devices on Yealink Management Cloud Service/ Yealink Device Management Platform, please refer to *Yealink Management Cloud Service for Enterprise Administrator Guide/Yealink Device Management Platform Administrator Guide.* 

#### **Procedure**

- 1. Sign in your system as an administrator.
- 2. Run the Yealink RoomConnect plugin.
- 3. Tap on the home page.
- 4. Select a desired platform to connect.
- 5. Depend on your choice:
  - If you select Yealink Management Cloud Service, enter the enterprise ID.

The enterprise ID can be obtained from the **Account Settings** on your Yealink Management Cloud Service.

- If you select Yealink Device Management Platform, enter the server address.
- 6. Enter your meeting room.
- 7. Select the desired device model.
- 8. Tap Confirm.

The system will connect to the Yealink Management Cloud Service/Yealink Device Management Platform.

#### Related tasks

Administrator Sign-in

## **Troubleshooting**

This section describes solutions to common issues that may occur while using the Yealink MVC900/MVC800/MVC500/MVC300. Upon encountering a case not listed in this section, contact your Yealink reseller for further support.

- Upgrading System Software
- Firmware for Each Device
- General Issues
- Restarting the Device
- Checking the Status of Your Device

## **Upgrading System Software**

Windows Update is a service provided by Microsoft which provides security updates and functionality updates to Windows operating systems and its installed components. The system software (including the Windows, the Camera-

Hub/UVC80/UVC50/UVC30 Room, the MTouch and the MShare) can be automatically upgraded via windows update by default. Otherwise, you should enable automatically windows update or upgrade the devices manually.

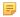

Note: You can also upgrade the devices on the Yealink RoomConnect plug-in under Windows or on the Yealink Management Cloud Service/Yealink Device Management Platform.

For more information on how to upgrade the devices on the Yealink RoomConnect plug-in, please refer to Yealink RoomConnect Userguide.

For more information on how to upgrade the devices on Yealink Management Cloud Service/Yealink Device Management Platform, please refer to Yealink Management Cloud Service for Enterprise Administrator Guide/Yealink Device Management Platform Administrator Guide.

- Enabling Automatically Windows Update
- Manually Windows Update

### **Enabling Automatically Windows Update**

#### **Procedure**

1. Navigate to More > Settings.

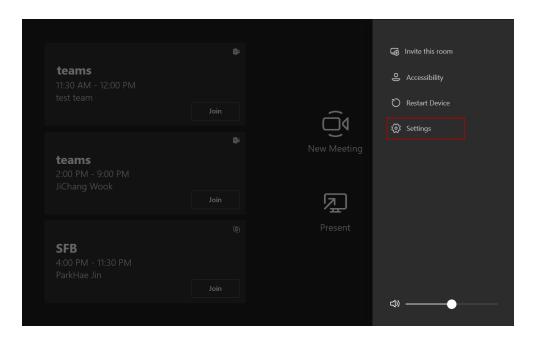

- 2. Enter the administrator password (default: sfb) to access the **Setup** screen.
- 3. Navigate to Windows Settings.
- 4. Select Administrator from the bottom-left corner.
- 5. Enter the administrator password (default: sfb) and then sign in.
- 6. Tap the button , and then go to Settings > Upgrade & Security > Windows Update, and select Advanced options.
- 7. Enable Automatically download updates, even over metered data connections(charge may apply).

#### **Procedure**

1. Navigate to More > Settings.

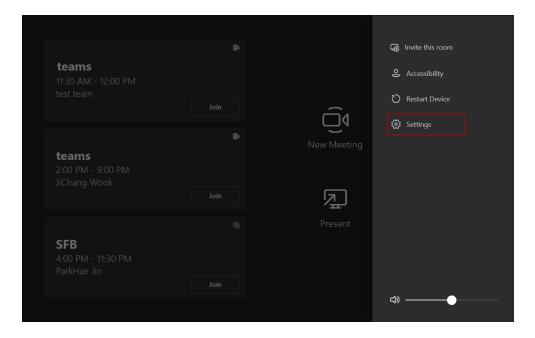

- 2. Enter the administrator password (default: sfb) to access the **Setup** screen.
- 3. Navigate to Windows Settings.
- **4.** Select **Administrator** from the bottom-left corner and then enter the administrator password.
- 5. Do one of the following:
  - Long tap the button and then select **Device Manager**.

Select the desired device and then long tap the device to select **Update driver**.

Select the desired way to update.

Tap the ■ button, and then go to Settings > Upgrade & Security > Windows Update, and select Check for updates.

Select the desired device and then complete the installation.

## Firmware for Each Device

The firmware versions of the devices in the MVC system need to match each other.

The following table lists the associated and latest firmware name for each device:

| <b>Device Model</b>                           | Firmware Name    |
|-----------------------------------------------|------------------|
| Camera-Hub                                    | 84.421.0.5.rom   |
| UVC30                                         | 105.420.0.10.rom |
| UVC80/UVC50                                   | 92.421.0.5.rom   |
| MShare                                        | 94.421.0.10.rom  |
| Yealink Plug-in Software(Yealink RoomConnect) | 2.1.17.0         |

## **General Issues**

- Does the MVC900/MVC500/MVC800/MVC300 Come with All the Necessary Software Pre-installed?
- The Room Is Not Enabled for Teams Meetings
- There Is No Content Displayed on the Second Display
- Why Can not Click Finish After Completing the Setup Wizard?
- Any Anti-virus Software Needed to Be Installed on the Mini-PC?

# Does the MVC900/MVC500/MVC800/MVC300 Come with All the Necessary Software Pre-installed?

The MVC900/MVC800/MVC300 comes with factory imaged Windows 10 IoT and installed with all the necessary software. The only customer requirements are Teams, Skype for Business or Lync credentials to run on the MVC. For more information, refer to *Microsoft Teams Rooms*.

## The Room Is Not Enabled for Teams Meetings

You should enable Teams meeting mode on your system before using the Teams meetings.

#### **Procedure**

1. Navigate to More > Settings.

- 2. Enter the administrator password (default: sfb) to access the **Setup** screen.
- In the Account page, select Skype for Business (default) and Microsoft Teams or Skype for Business and Microsoft Teams (default) from the Supported meeting mode field.
- 4. Tap Save and exit.

The configuration takes effect after the system restarts.

### There Is No Content Displayed on the Second Display

Do one of the following:

- Ensure both displays are properly connected to the HDMI ports on the back of the mini-PC.
- Ensure the **Dual Monitor** mode is enabled on the **Device** settings page.
- Restart the device if necessary.

#### Related tasks

Enabling Dual Monitor Mode

#### Why Can not Click Finish After Completing the Setup Wizard?

Ensure that the MShare is connected to your mini-PC.

### Any Anti-virus Software Needed to Be Installed on the Mini-PC?

Microsoft itself has Windows Defender, a legitimate antivirus protection plan already built into Windows 10. But not all antivirus software is the same, and you can choose antivirus software based on its ability to defend against threats.

## **Restarting the Device**

After you restart the device, it will automatically launch the Teams Room Systems app and sign in the account.

#### **Procedure**

Navigate to More > Restart Device.

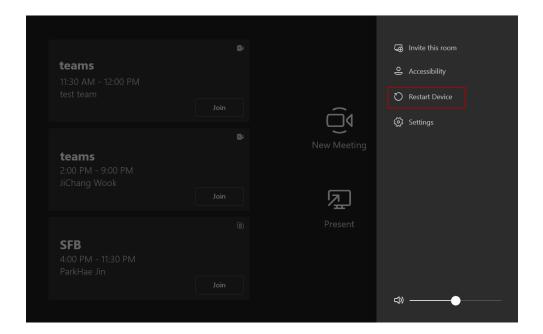

## **Checking the Status of Your Device**

You can view the firmware and hardware of the connected devices (Camera-Hub/UVC80/UVC50/UVC30 Room, MShare, MTouch and VCM34) on your system.

#### **Procedure**

Tap to enter the **Status** page.

## **Appendix**

Get more about the end-to-end approach to planning, delivering, operating Microsoft Teams Rooms, the deployment of Microsoft Teams Rooms and how to configure a Microsoft Teams Rooms console, see the following links:

- For more information on how to plan Microsoft Teams Rooms, please visit *Plan Microsoft Teams Rooms*.
- For more information on the deployment of Microsoft Teams Rooms, please visit *Deployment Overview*.
- For more information on how to configure a Microsoft Teams Rooms console, please visit *Configure a Microsoft Teams Rooms Console*.